# **PlanetPress. Virtual Stationery**

OL<sup>™</sup> Software

## MANUEL DE L'UTILISATEUR

Version 7.6

**OBJECTIF LUNE** 

## **PlanetPress. Virtual Stationery**

MANUEL DE L'UTILISATEUR Version 7.6

OBJECTIF LUNE Inc. 2030 Pie-IX, Suite 500 Montréal, QC, Canada, H1V 2C8

 +1 (514) 875-5863 [sales@ca.objectiflune.com](mailto:sales@ca.objectiflune.com) 

www.virtualstationery.com

© 2015 Objectif Lune Incorporated. Tous droits réservés.

## Table des matières

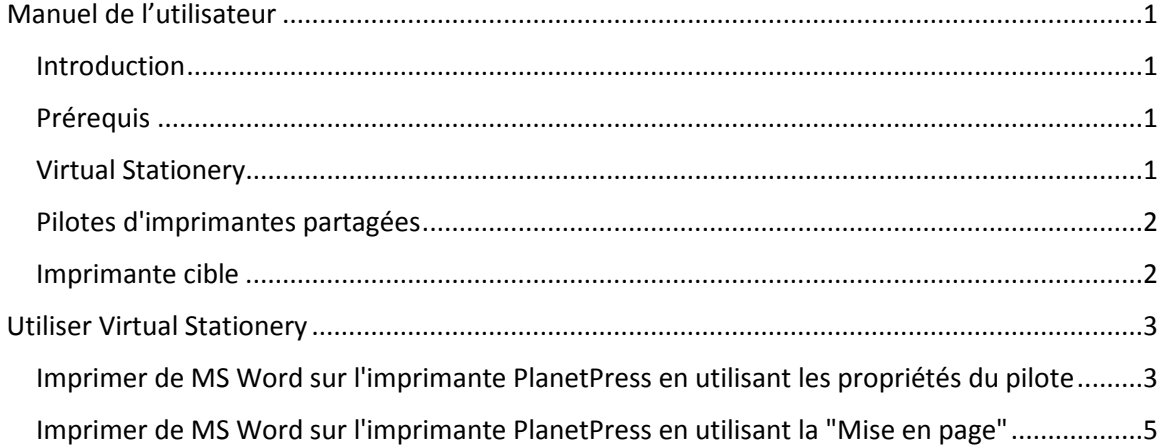

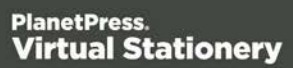

## <span id="page-3-0"></span>**Manuel de l'utilisateur**

#### <span id="page-3-1"></span>Introduction

L'application Virtual Stationery permet aux entreprises de remplacer la version papier de leurs pré-imprimés par des PDF électroniques, sans avoir à changer leur façon d'imprimer.

Bien que nous ayons fait le maximum pour que Virtual Stationery reproduise de manière fiable le comportement attendu du papier pré-imprimé, la nature de la technologie implique la prise en compte de certaines considérations. Nous avons donc créé un document distinct intitulé **Comportement attendu de Virtual Stationery** qui décrit le comportement attendu et les considérations à prendre en compte.

#### <span id="page-3-2"></span>Prérequis

Pour utiliser Virtual Stationery, votre service informatique doit avoir installé le logiciel, configuré Virtual Stationery, mis à votre disposition des pilotes d'imprimantes partagées et enfin configuré votre imprimante cible.

#### <span id="page-3-3"></span>Virtual Stationery

Le service informatique aura assigné jusqu'à cinq PDF à chacun des magasins disponibles du pilote d'imprimante. *Il peut vous avoir envoyé un lien web de type<http://ppvs:8080/ppindex> pour les visualiser.*

Si vous suivez le lien, vous accéderez à la page qui ressemblera à l'illustration ci-dessous mais qui contiendra une image du fond de page assigné à chaque bac.

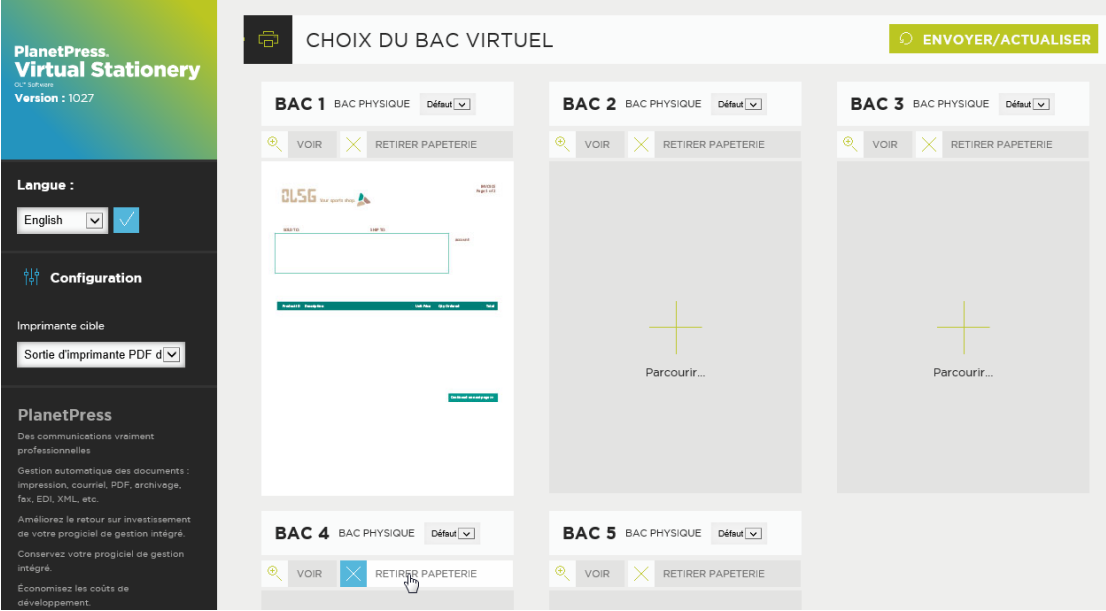

Si vous n'avez pas le lien, vous pouvez demander à votre service informatique de vérifier quel PDF a été assigné à quel bac d'alimentation.

#### <span id="page-4-0"></span>Pilotes d'imprimantes partagées

Si un accès vous a été accordé pour utiliser l'application Virtual Stationery, un ou deux pilotes d'imprimantes seront à votre disposition.

**Imprimante PlanetPress** : Ce pilote est conçu pour toutes les autres imprimantes et vous permettra de sélectionner jusqu'à 5 bacs d'alimentation - 1, 2, 3, 4 et 5.

#### <span id="page-4-1"></span>Imprimante cible

Quel que soit le pilote partagé que vous utilisez, la sortie sera toujours envoyée sur l'imprimante cible.

## <span id="page-5-0"></span>**Utiliser Virtual Stationery**

Une fois que le logiciel a été installé et configuré par votre service informatique, l'utilisation de Virtual Stationery est d'une grande simplicité. Vous ouvrez le document, sélectionnez le pilote, configurez les bacs et imprimez.

Lorsque vous imprimez, Virtual Stationery fait correspondre les bacs demandés aux bacs virtuels assignés et la sortie imprimée est générée en conséquence.

### <span id="page-5-1"></span>Imprimer de MS Word sur l'imprimante PlanetPress en utilisant les propriétés du pilote

1) Sélectionnez l'imprimante PlanetPress.

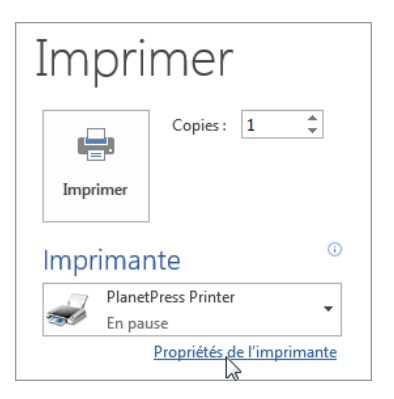

2) Cliquez sur le bouton "Propriétés" de l'imprimante.

Page 3

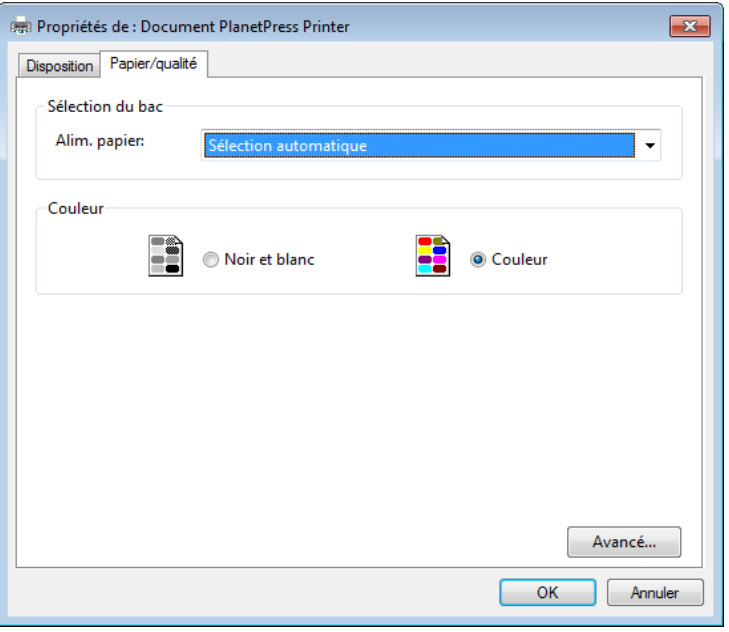

3) Sélectionnez une source de papier pour le job. **Note : Virtual Stationery ne fonctionne qu'avec les bacs 1 à 5.**

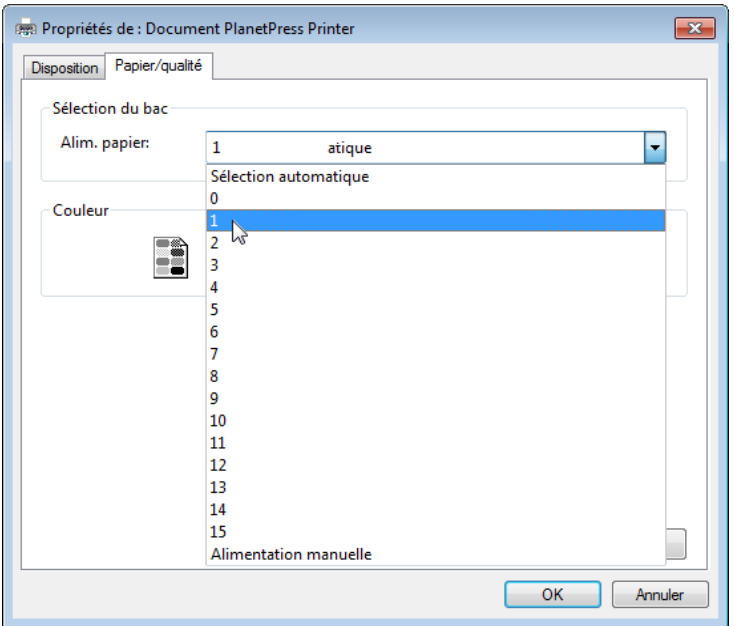

4) Cliquez sur le bouton "OK" pour fermer la boîte de dialogue puis cliquez sur le bouton "Imprimer" pour imprimer le job.

<span id="page-7-0"></span>Imprimer de MS Word sur l'imprimante PlanetPress en utilisant la "Mise en page"

1) Sélectionnez l'imprimante PlanetPress.

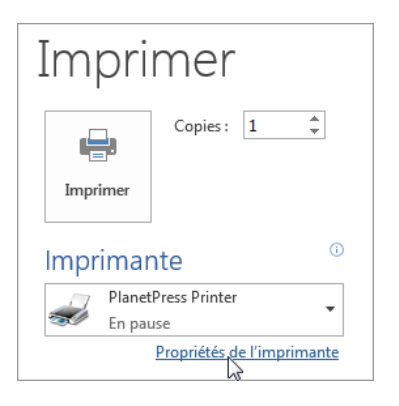

2) Dans MS Word, ouvrez la boîte de dialogue "Mise en page | Papier" et sélectionnez les bacs d'alimentation papier pour chaque page ou section.

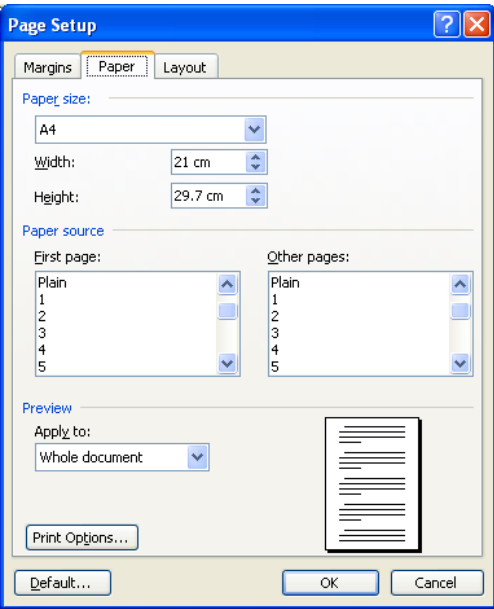

3) Cliquez sur le bouton "OK" pour fermer la boîte de dialogue puis imprimez votre document normalement. Il n'est pas nécessaire d'ouvrir la boîte de dialogue des propriétés de l'imprimante pour sélectionner les bacs car la "Mise en page" prime sur le pilote

OL est une marque déposée d'Objectif Lune Inc.

Toutes les marques citées dans ce document sont la propriété de leurs détenteurs respectifs. © 2015 Objectif Lune Incorporated. Tous droits réservés.